## WebOS Kindle-Import Plugin Version 1.0.0

## How to setup:

1. Download the WebOS Kindle-Import Plugin.zip plugin file.

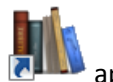

- 2. Start Calibre by double clicking on its application icon.
- 3. First, you will add two new custom columns in Calibre. Click on the Preferences toolbar icon:

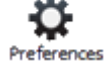

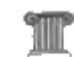

4. Click on the Add your own columns button under the Iterface preference category.

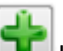

- 5. Click on the **button to add the Locations custom column.**
- 6. Enter "locations" for Lookup name, "Locations" for Column heading, and select "Integers" for Column type.

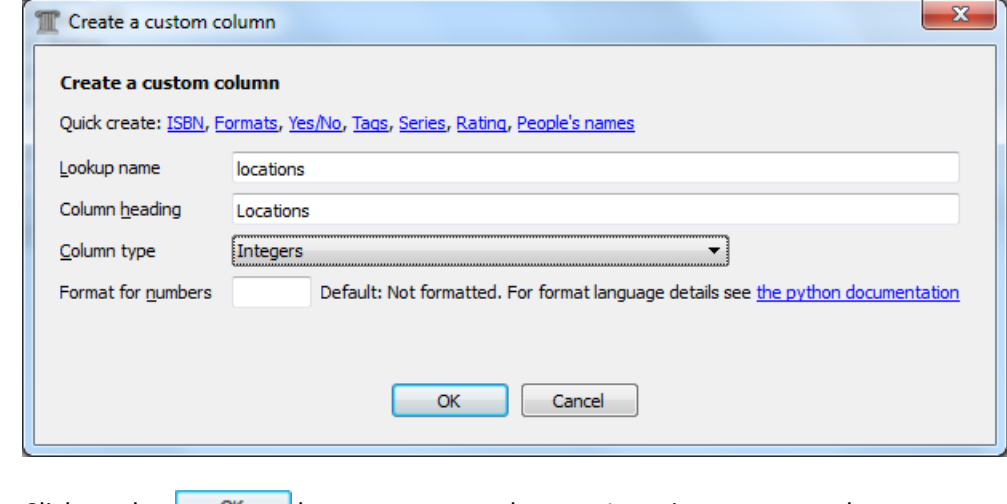

- 7. Click on the  $\Box$ <sup>ok</sup> Use button to create the new Locations custom column.
- 8. Click on the **button again to add the ASIN** custom column.

9. Enter "asin" for Lookup name, "ASIN" for Column heading, and select "Text, column shown in the tag browser" for Column type.

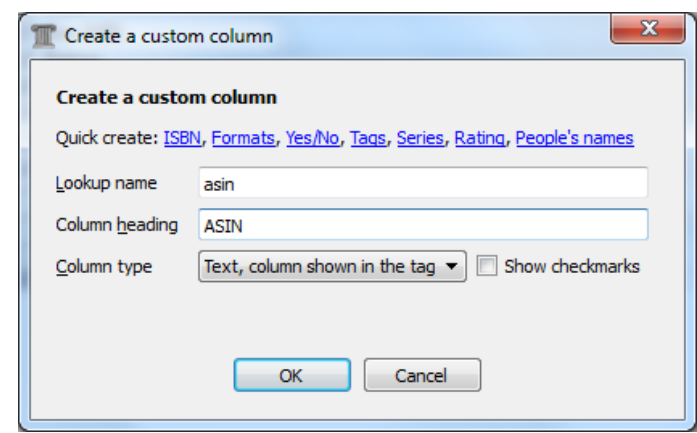

- 10. Click on the  $\begin{array}{|c|c|c|c|c|}\n\hline\n&\mathsf{OK}\n\end{array}$  button to create the new ASIN custom column.
- 11. Click on the  $\blacklozenge$  Apply toolbar button at the top of the preferences window to apply the custom column changes.
- 12. Click on the  $\Box$ <sup>OK</sup> button of the WARNING: Restart needed window.

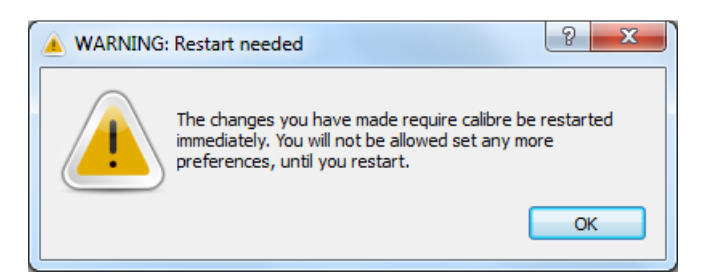

13. Click on the main window's **EX** button to close the Calibre application.

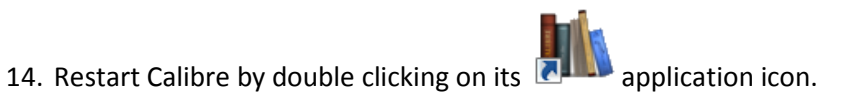

15. Next, you will add Locations and ASIN to the file name template in Sending books to devices.

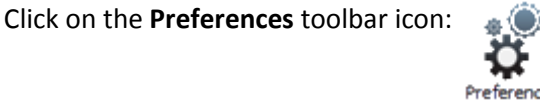

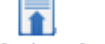

16. Click on the Sending books to devices button under the Import/Export preference category.

17. Enter "{author\_sort}/{title} - {authors} - {#asin} - {#locations}" for Save template.

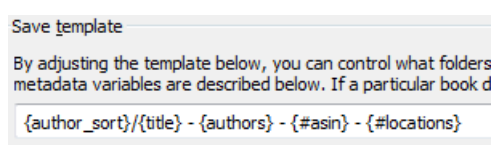

- 18. Click on the  $\blacklozenge$  Apply toolbar button to apply the file name template changes.
- 19. Next, you will import the WebOS Kindle-Import plugin.

Click on the Plugins button under the Advanced preference category.

- 20. Click on the **D**utton to load the plugin.
- 21. Navigate to the WebOS Kindle-Import Plugin.zip file, select it, and click the **Plush Plantian** button.

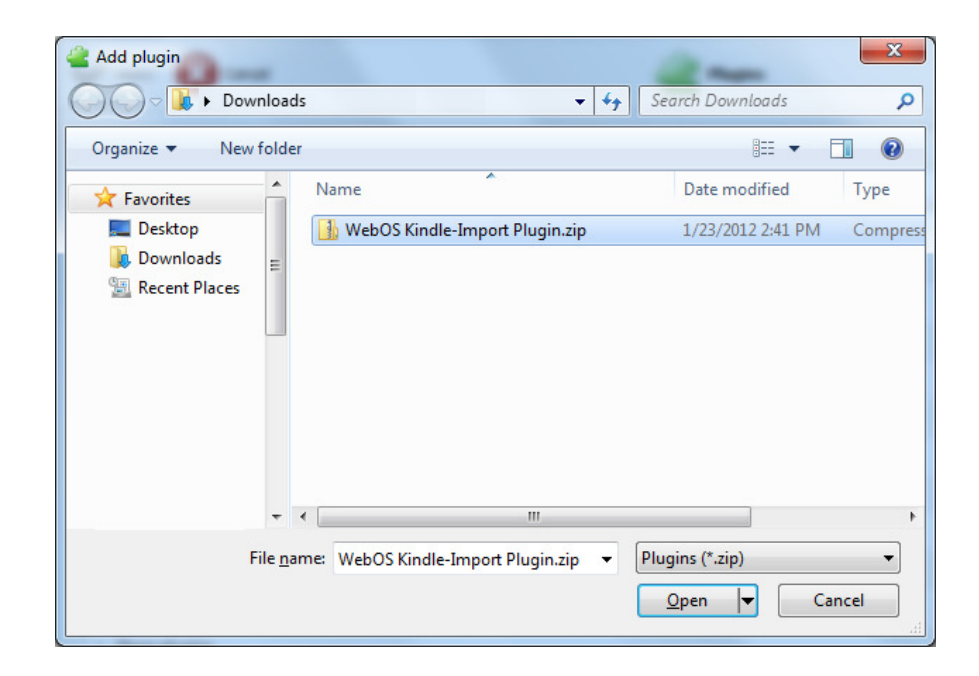

22. Click on the  $\frac{\text{Yes}}{\text{best}}$  button of the Are you sure? window.

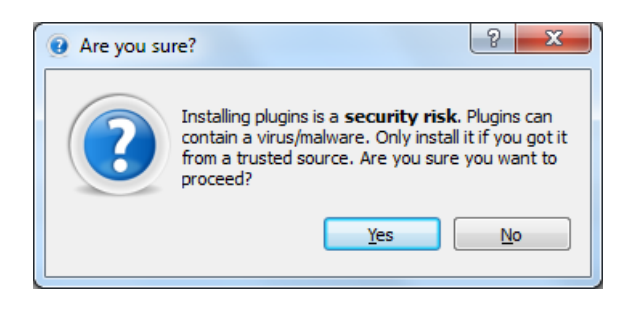

23. Select The context menu for the books in the calibre library and click on the  $\Box$ <sup>ok</sup> button to add WebOS Kindle-Import plugin to the context menu.

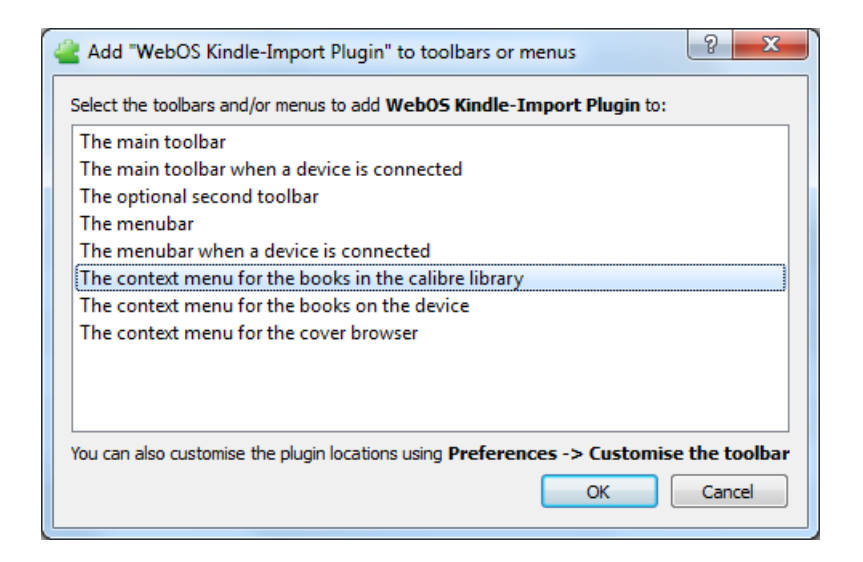

24. Click on the  $\frac{d}{dx}$  button of the Success window.

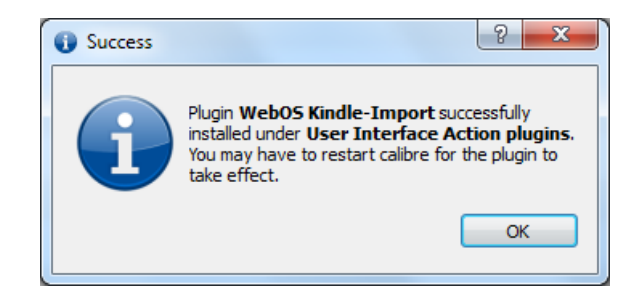

- 25. Click on the  $\blacklozenge$  Apply toolbar button to apply the plugin changes.
- 26. Click on the  $\Box$  Close  $\Box$  button of the **calibre Preferences** window.
- 27. Click on the main window's **X** button to close the Calibre application.

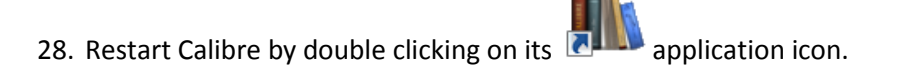

29. Now, you will configure the plugin to use the new custom columns to store the Locations and ASIN information. Right click on a book in Calibre's list view and select the Get WebOS Kindle-Import Info menu item.

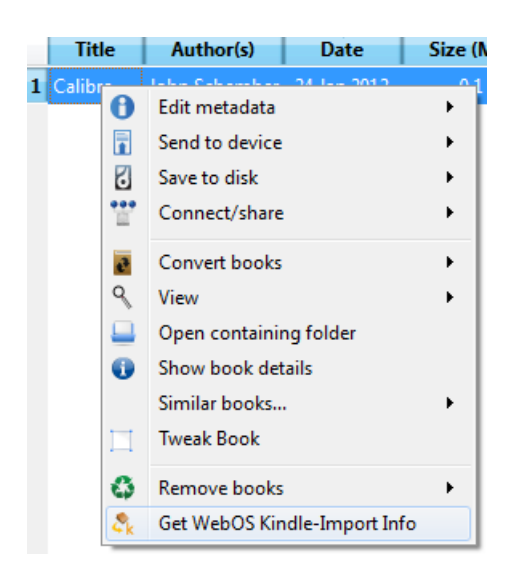

30. Click on the **button of the Configure WebOS Kindle-Import Plugin** window to configure the plugin.

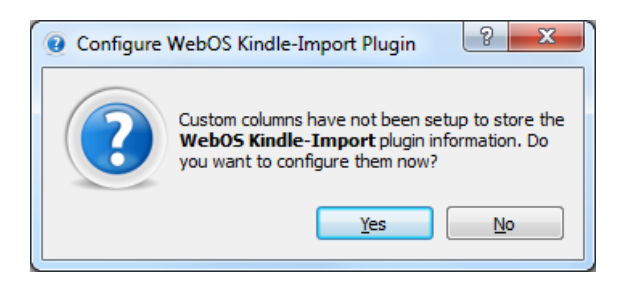

31. Select "#locations (Locations)" for Estimated Locations and "#asin (ASIN)" for Generated ASIN, then click on the  $\alpha$  button to save the custom column changes.

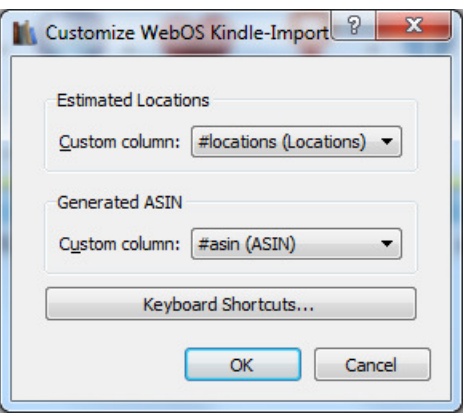

Congatulations! The WebOS Kindle-Import plugin is ready to use.

## How to use:

Note: Books must be available in the MOBI format. If not, you must first convert them to the MOBI format using the Convert books toolbar button:

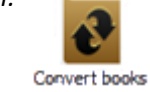

1. Select one or more books in Calibre. Right click and select the Get WebOS Kindle-Import Info menu item.

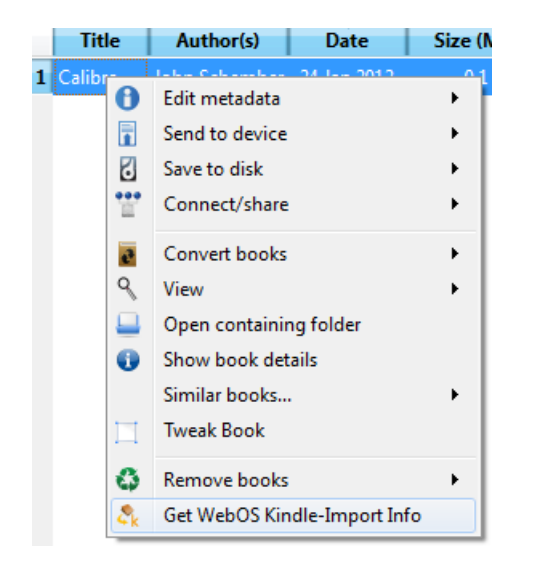

2. The plugin will process the book(s) and display a prompt when finished.

Click the  $\Box$  is button to populate the *Locations* and ASIN columns for the selected books.

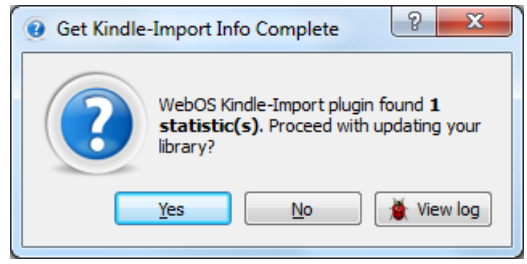

3. You can now send the book(s) to your WebOS device (e.g. HP Touchpad) using the Sending books to devices toolbar button.

n